# 离子电导显微镜使用手册

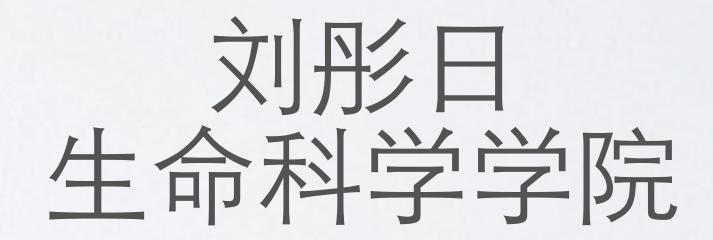

操作流程

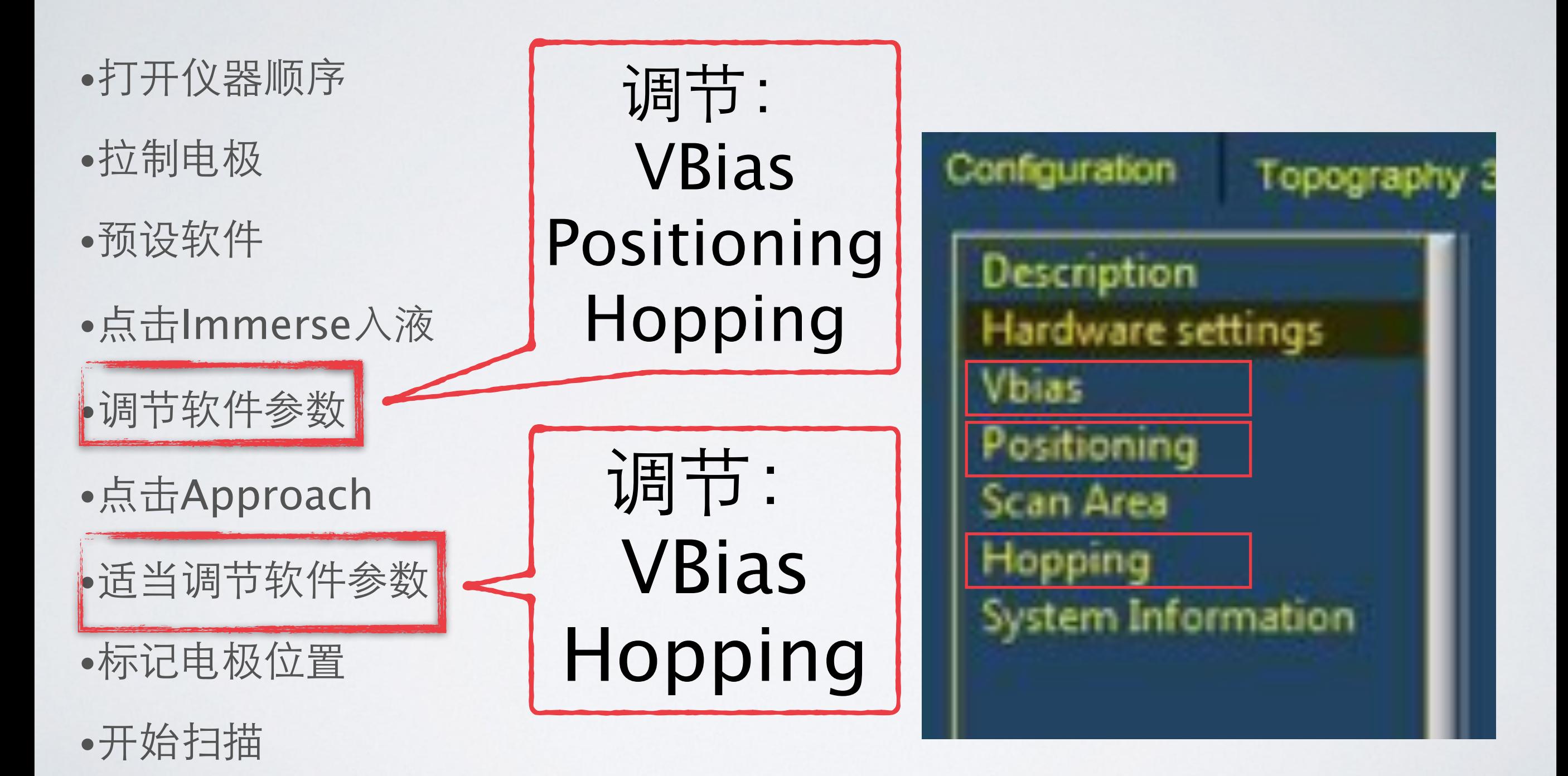

•结束扫描

# ⼀、打开仪器顺序

# 打开两个电源

# 打开电脑和防震台开关

打开示波器

打开ICnano controller

打开PI piezo amplifier unit

打开光源

打开ICnano软件和debut软件

# 两台电源,⻓按"开/关机"键打开或关闭

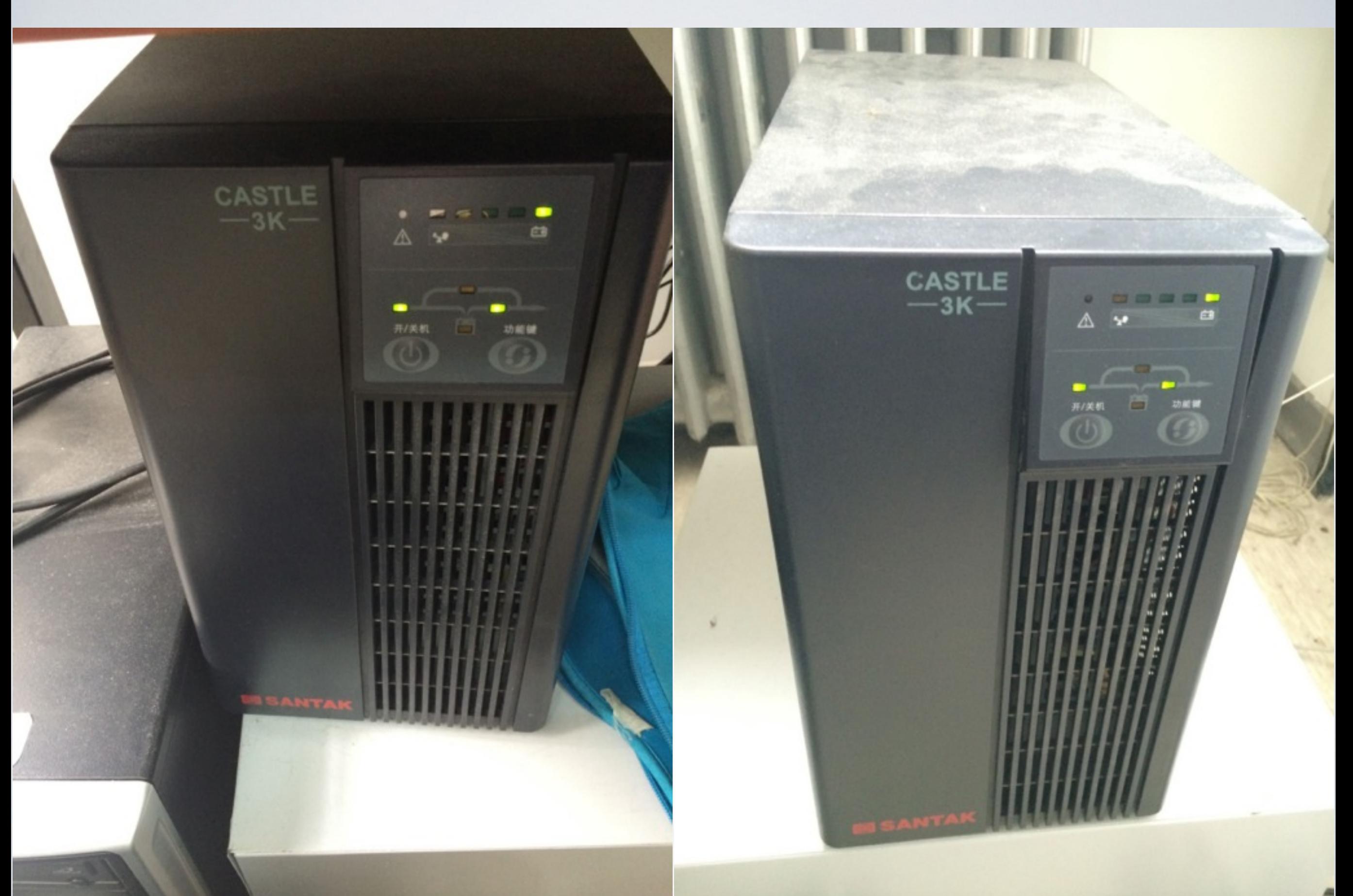

# 打开电脑开关

# 防震台及其侧⾯的开关

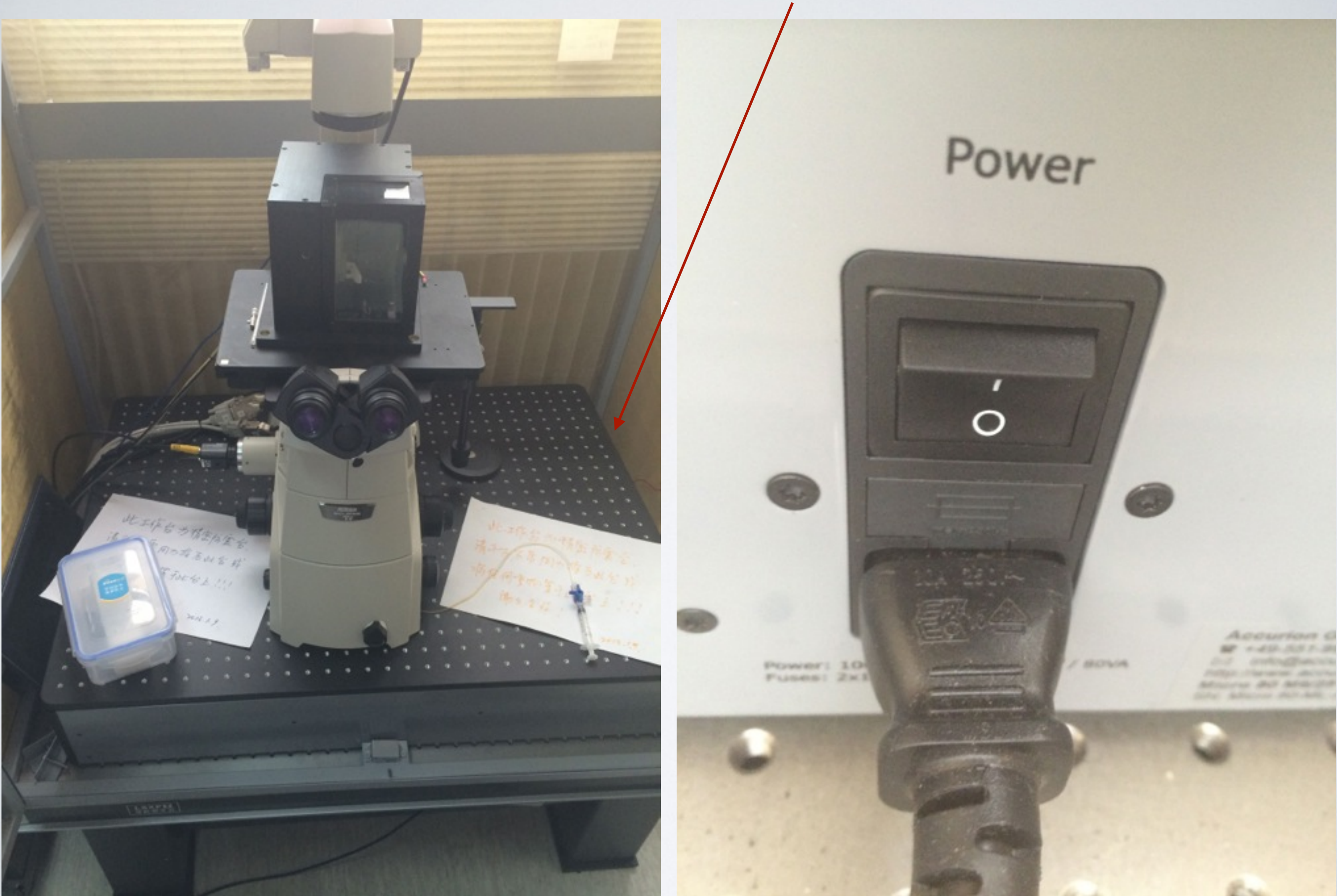

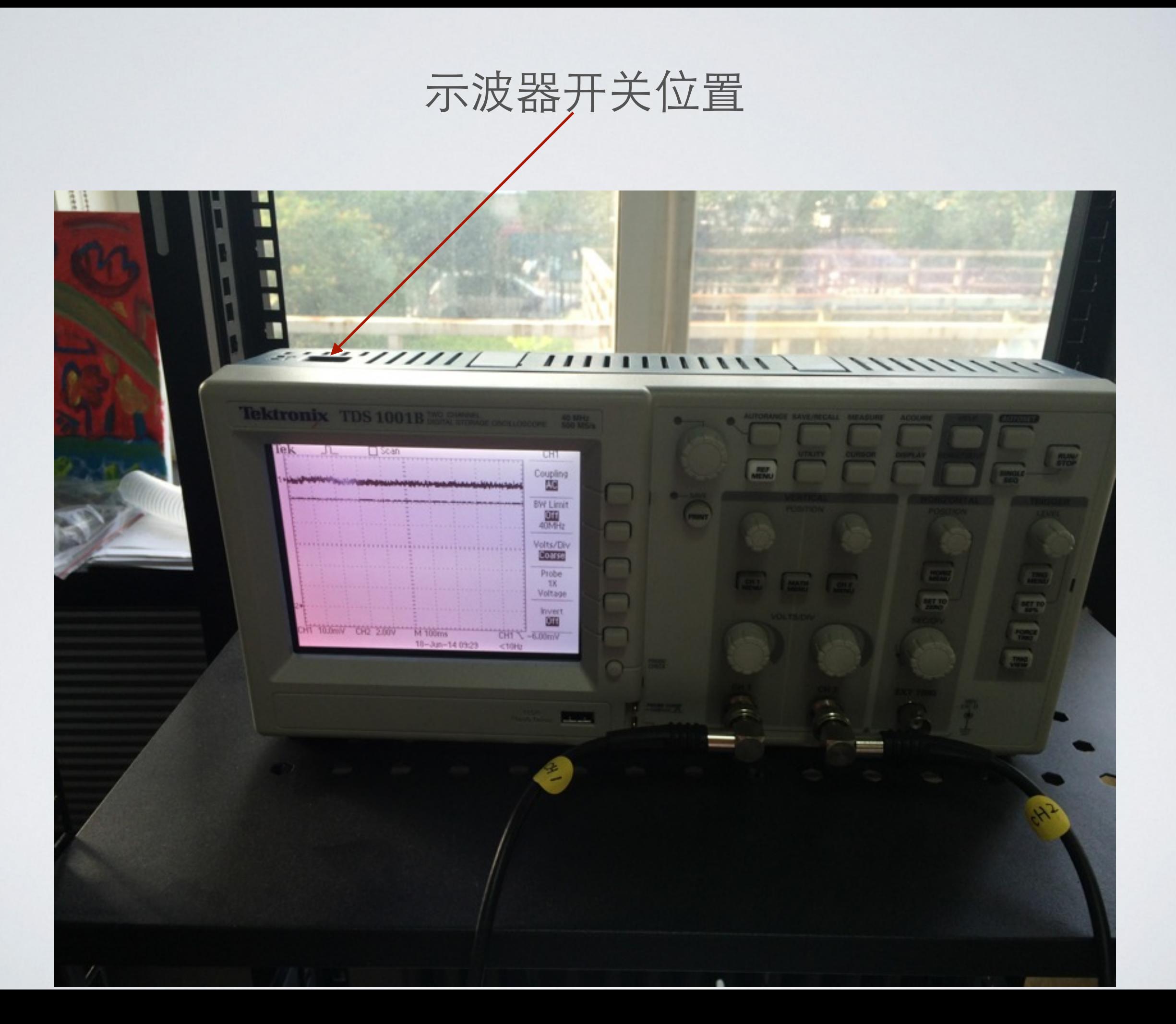

### ICnano controller及其背部开关位置

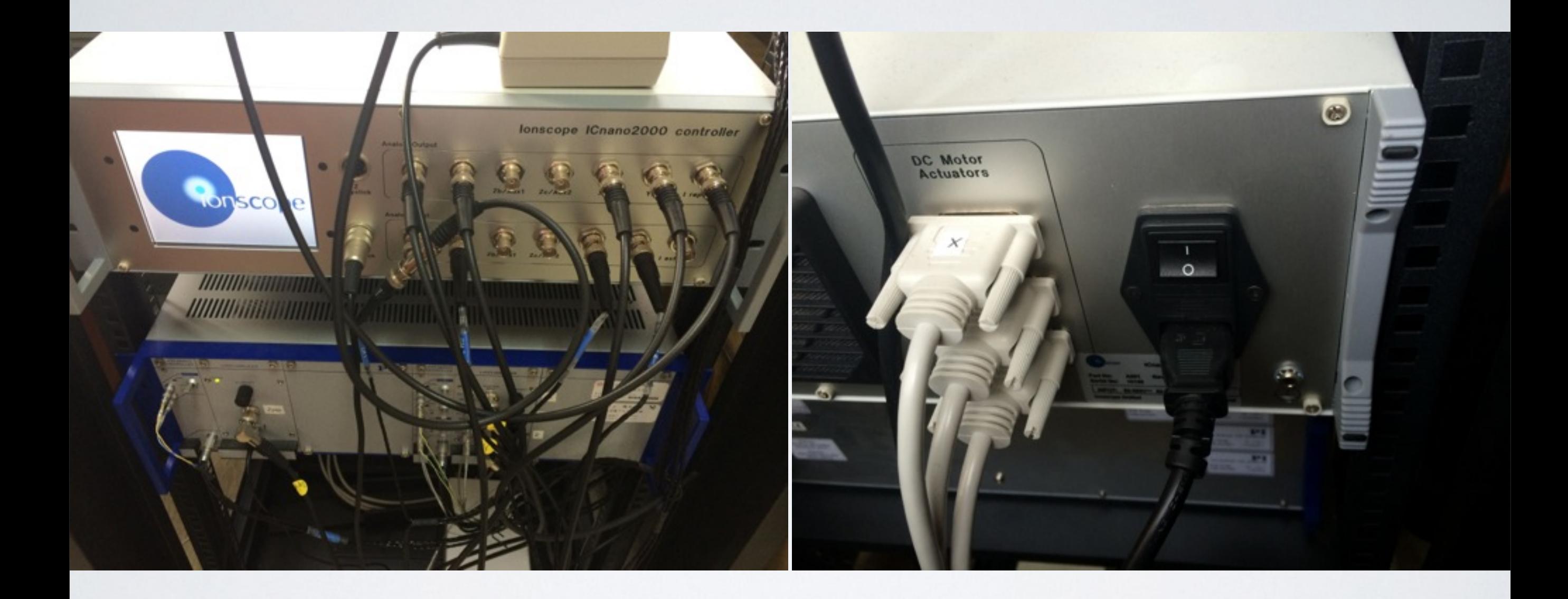

# PI piezo amplifier unit及其背部开关位置

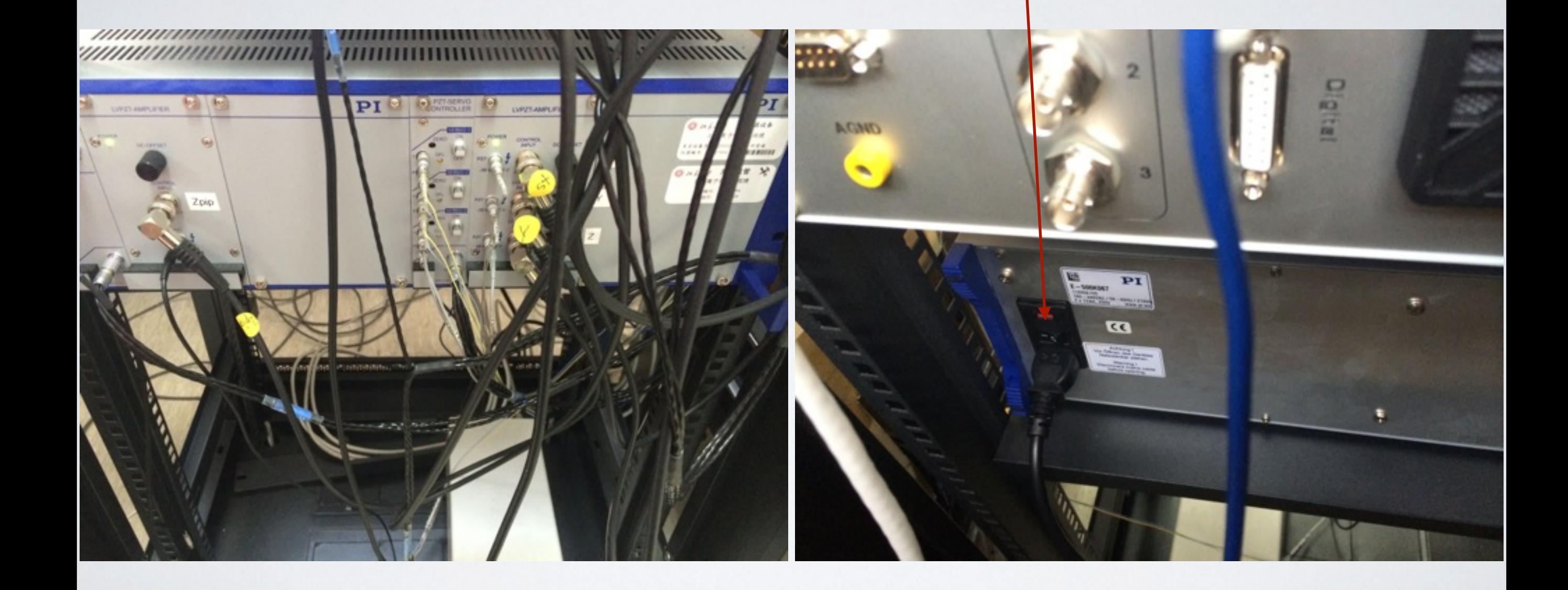

#### 光源 请在关闭前调至最小亮度

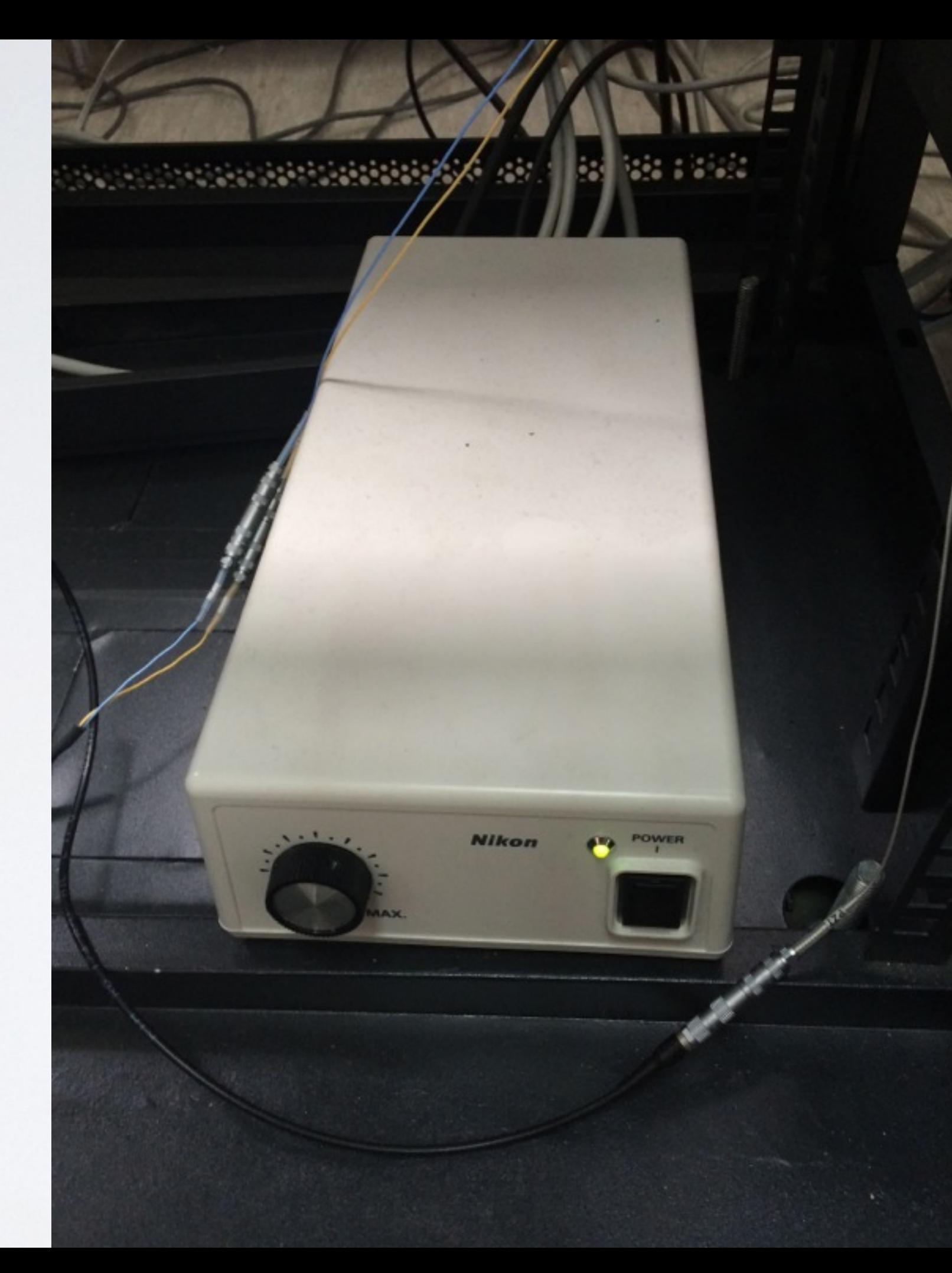

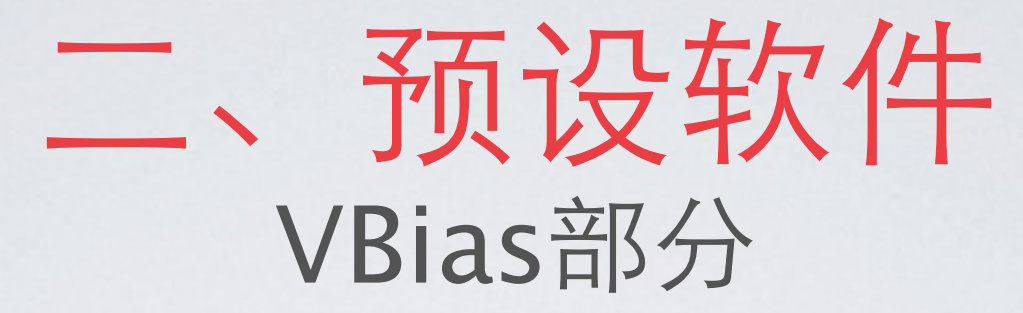

For 100-200MΩ pipette, a typical Bias Voltage is 200mV the immersion Threshold can be set at  $0.2V = 0.2$  nA = 200 pA

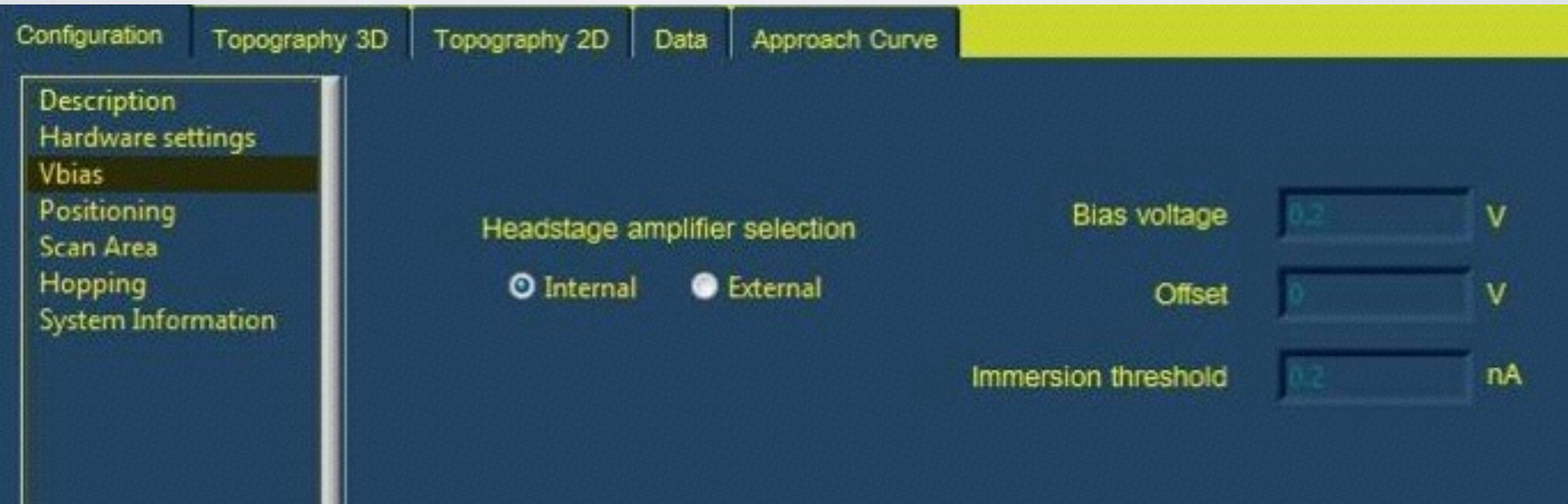

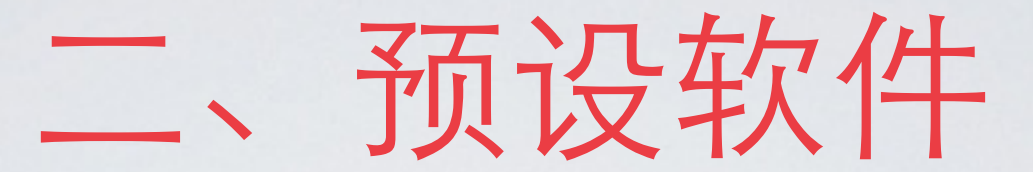

# Positioning部分 (白色数字显示说明书中的推荐数值)

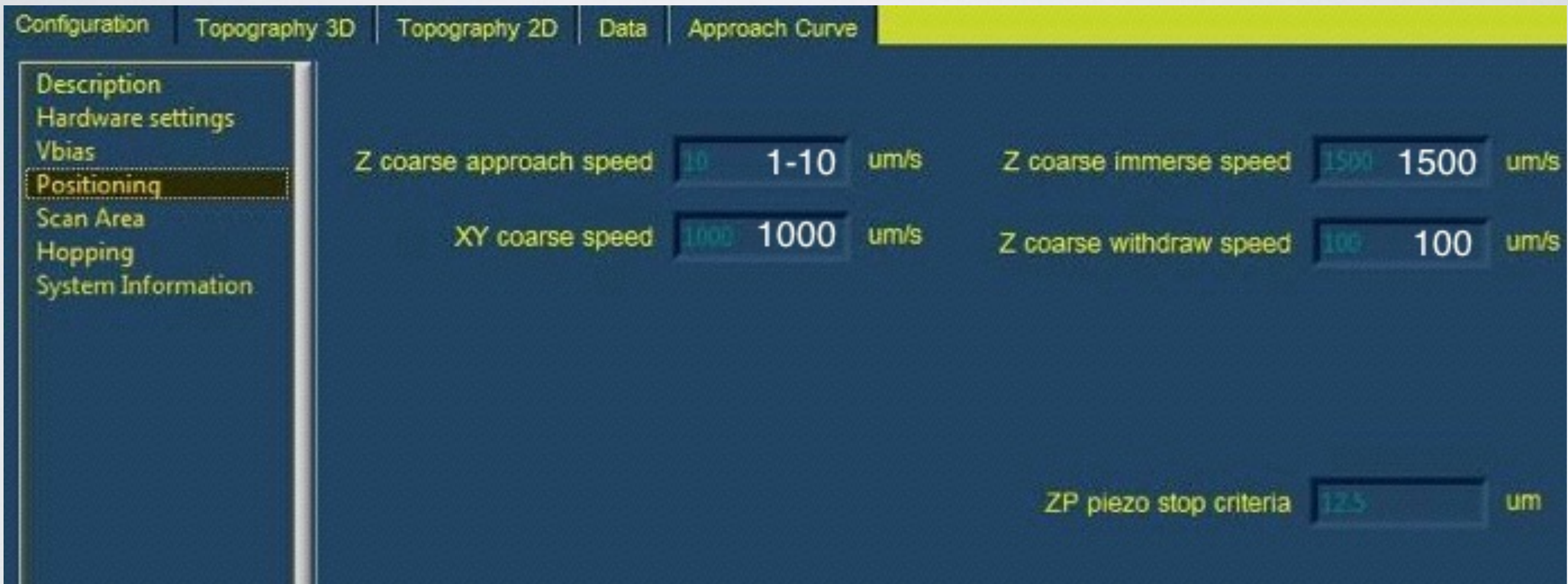

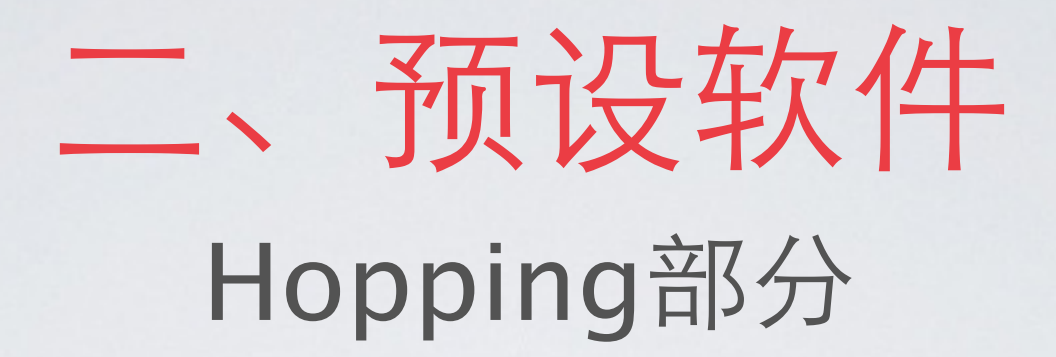

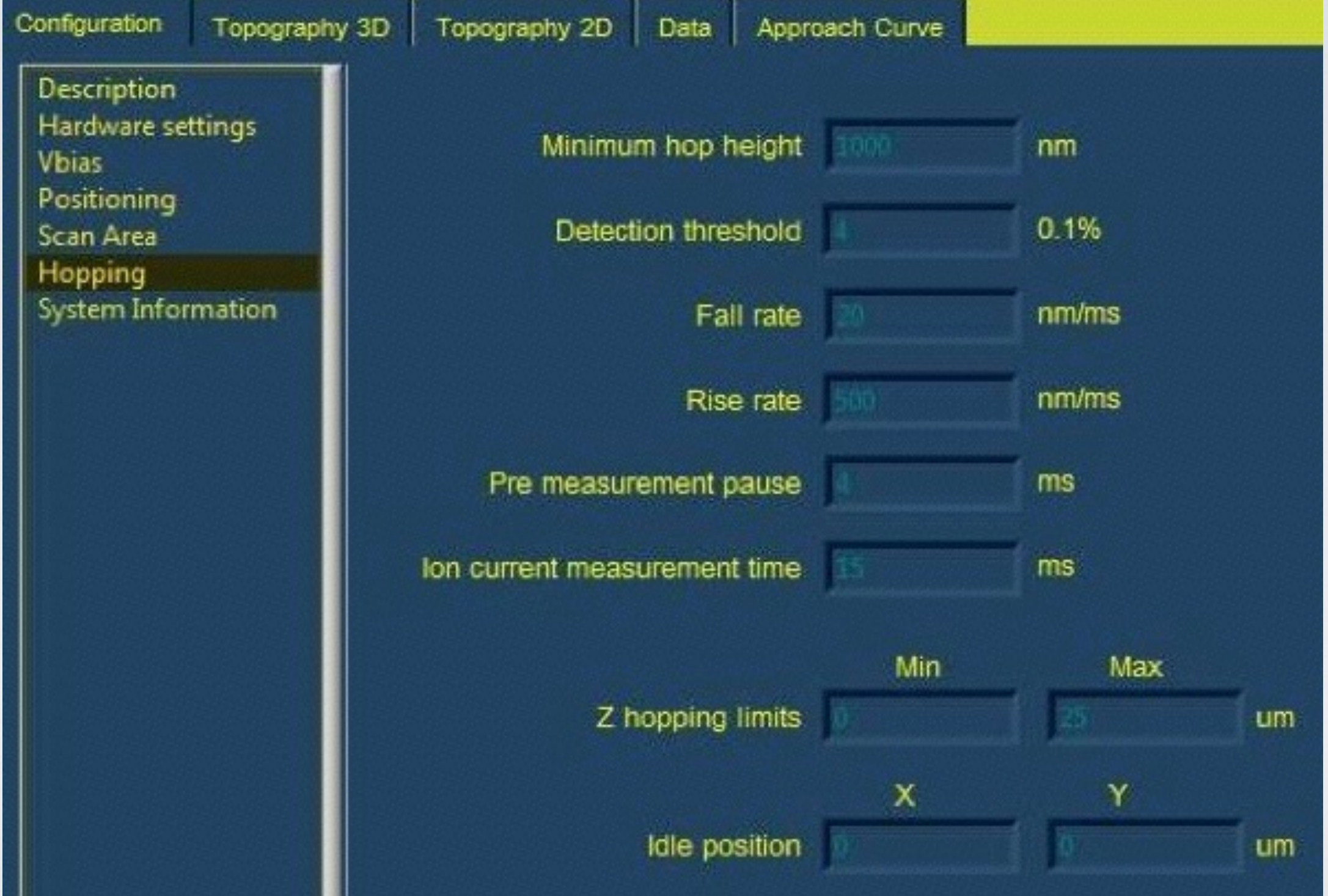

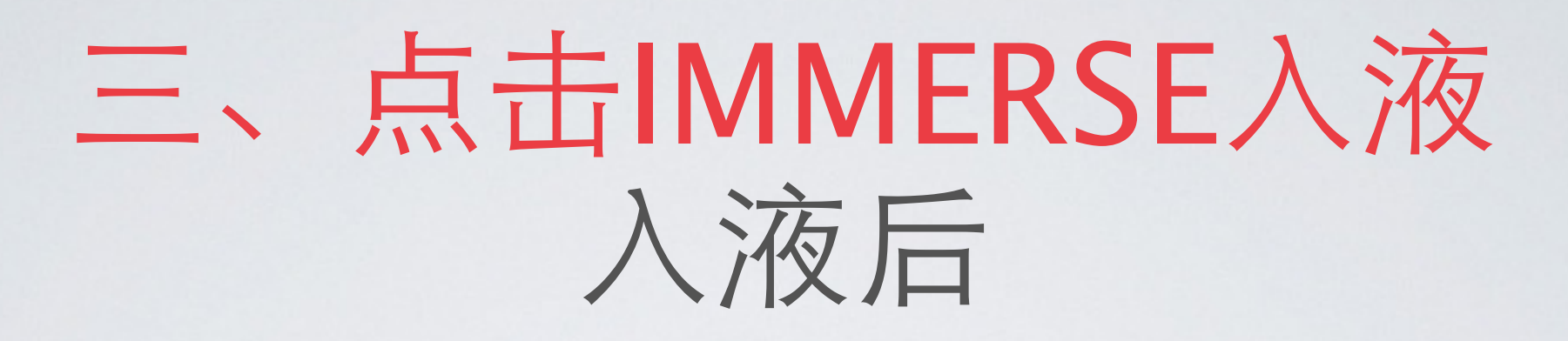

• change the Z velocity to 100 um/s and tick on Position Monitor relative to zero the relative position of the pipette along the  $Z$  travel axis.

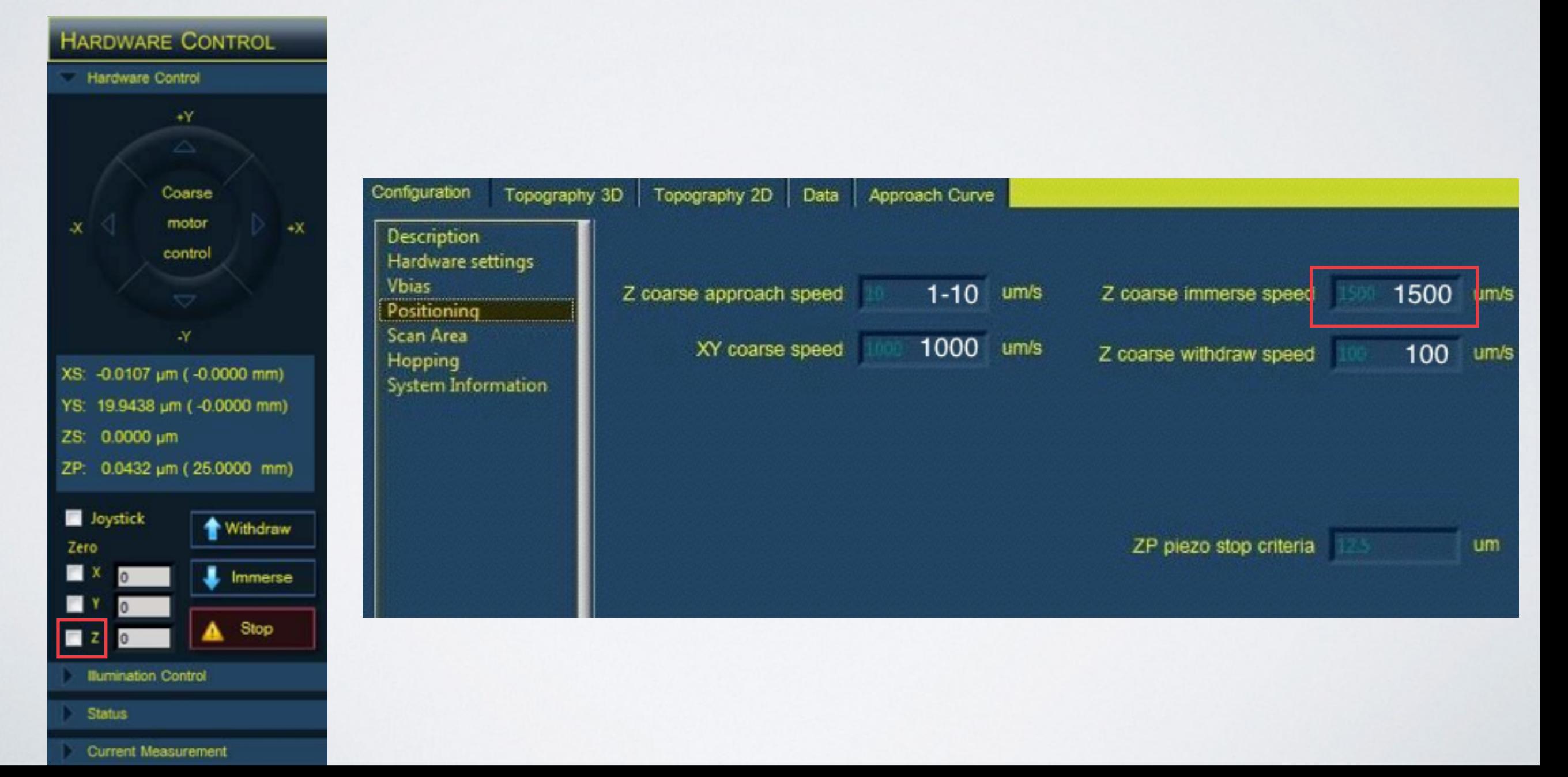

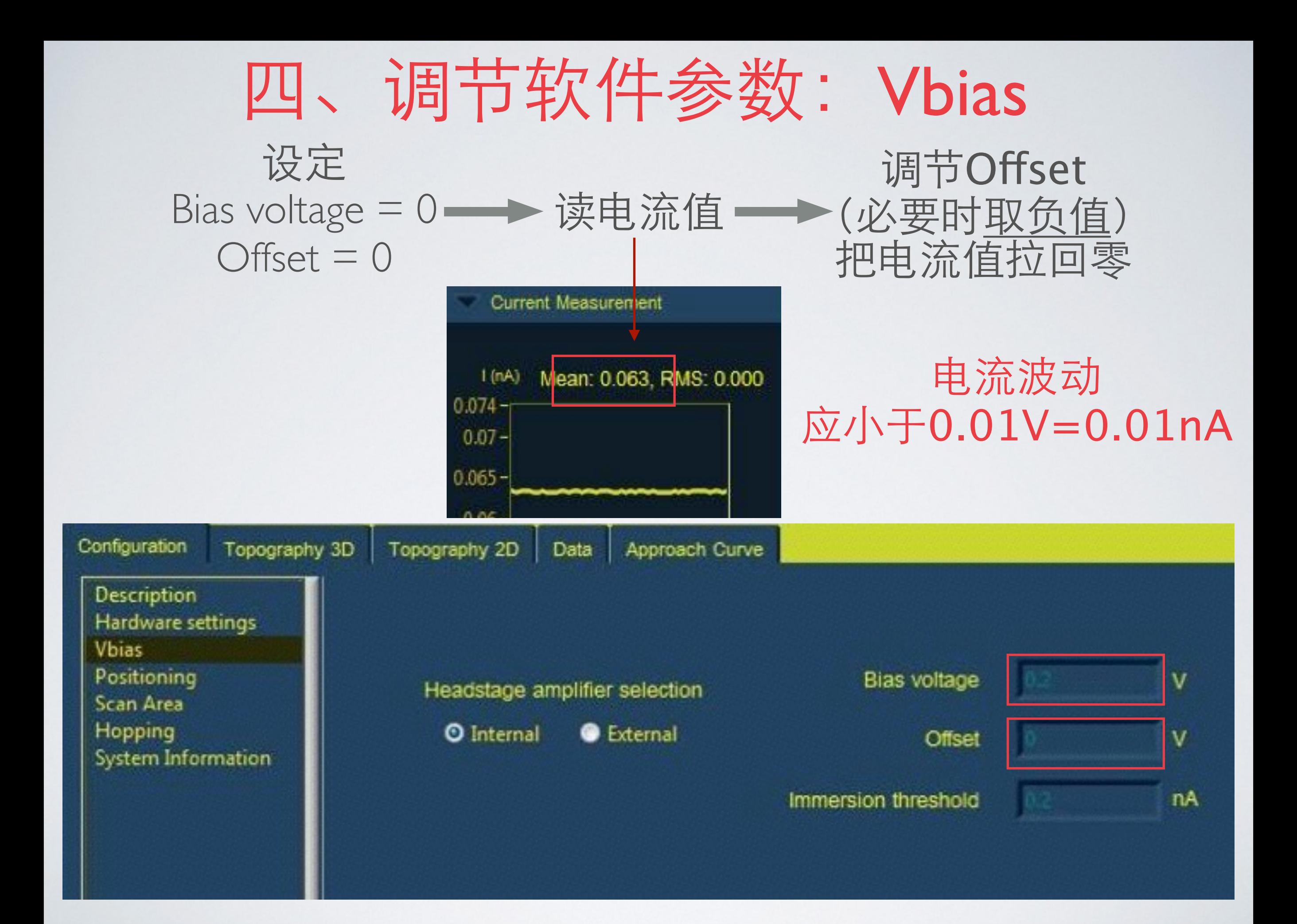

### 此时示波器中应显示: Channel 1 为⼀条平直的线 Channel 2 为锯齿状线

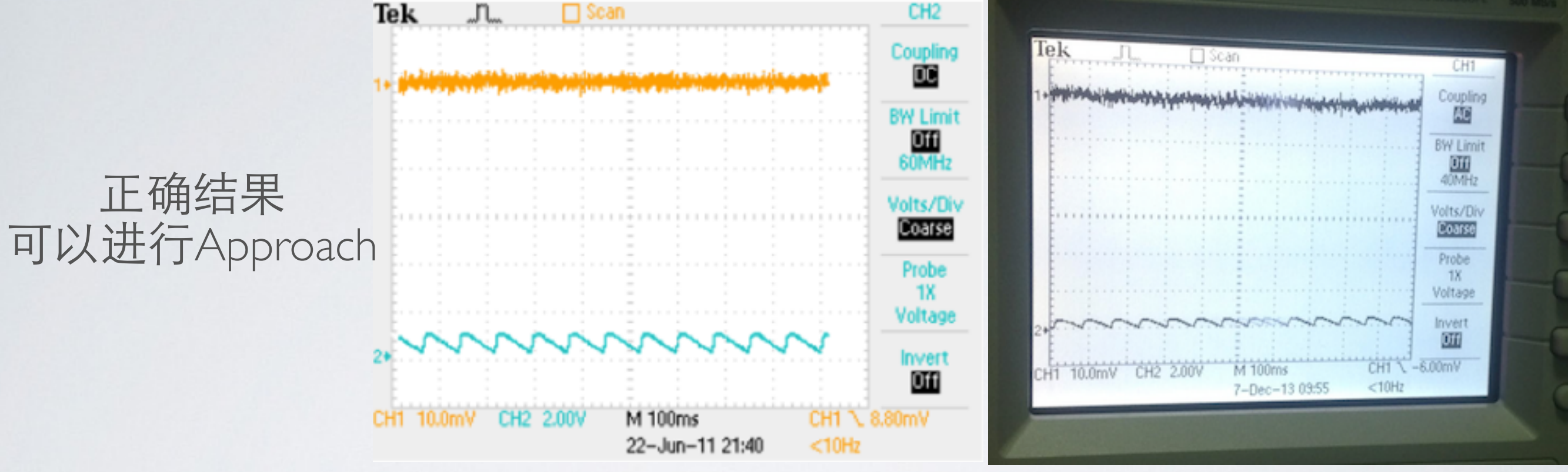

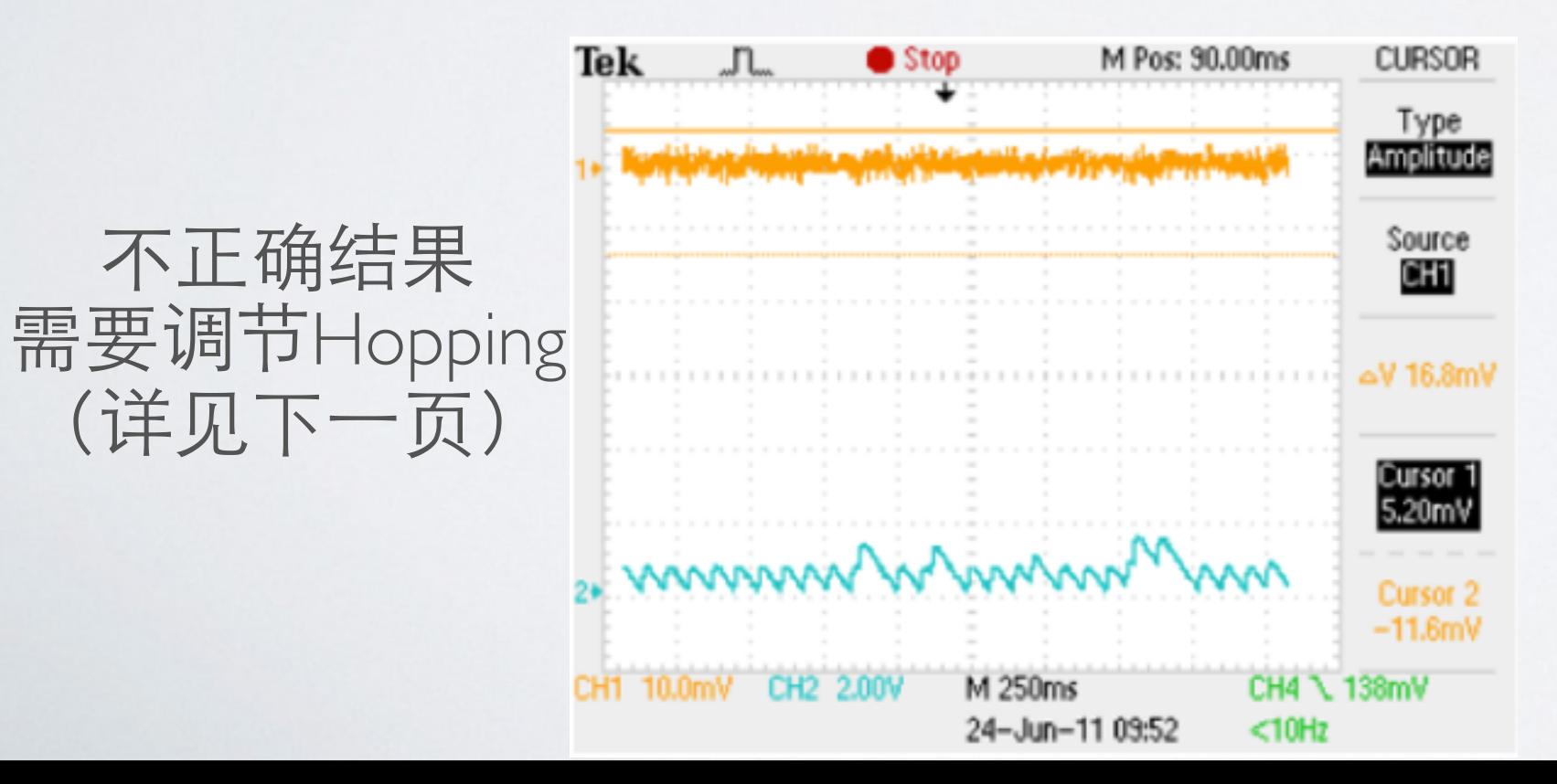

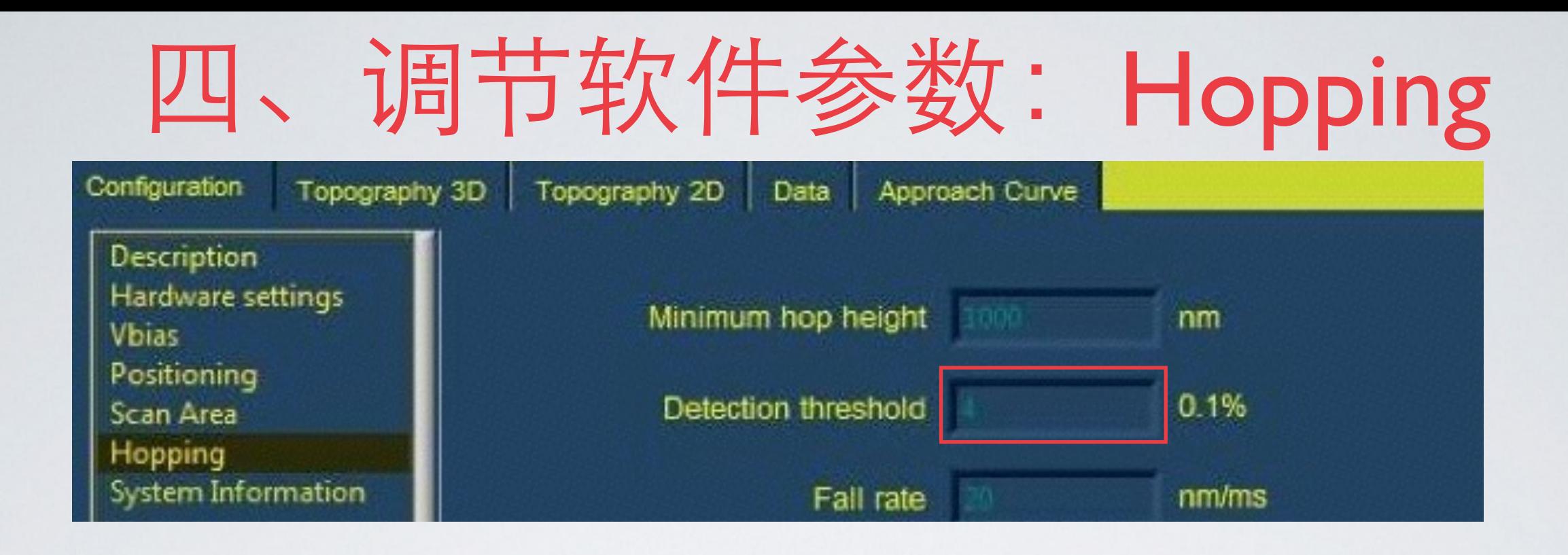

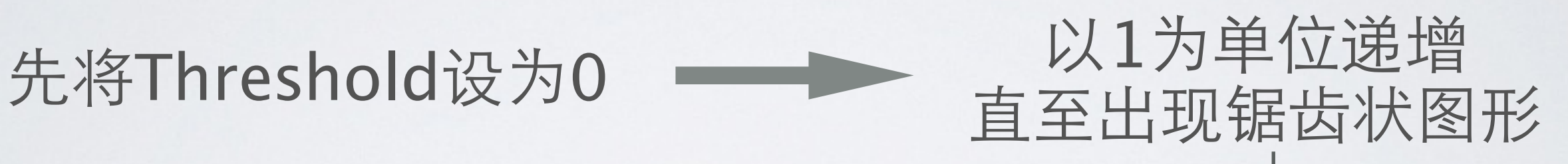

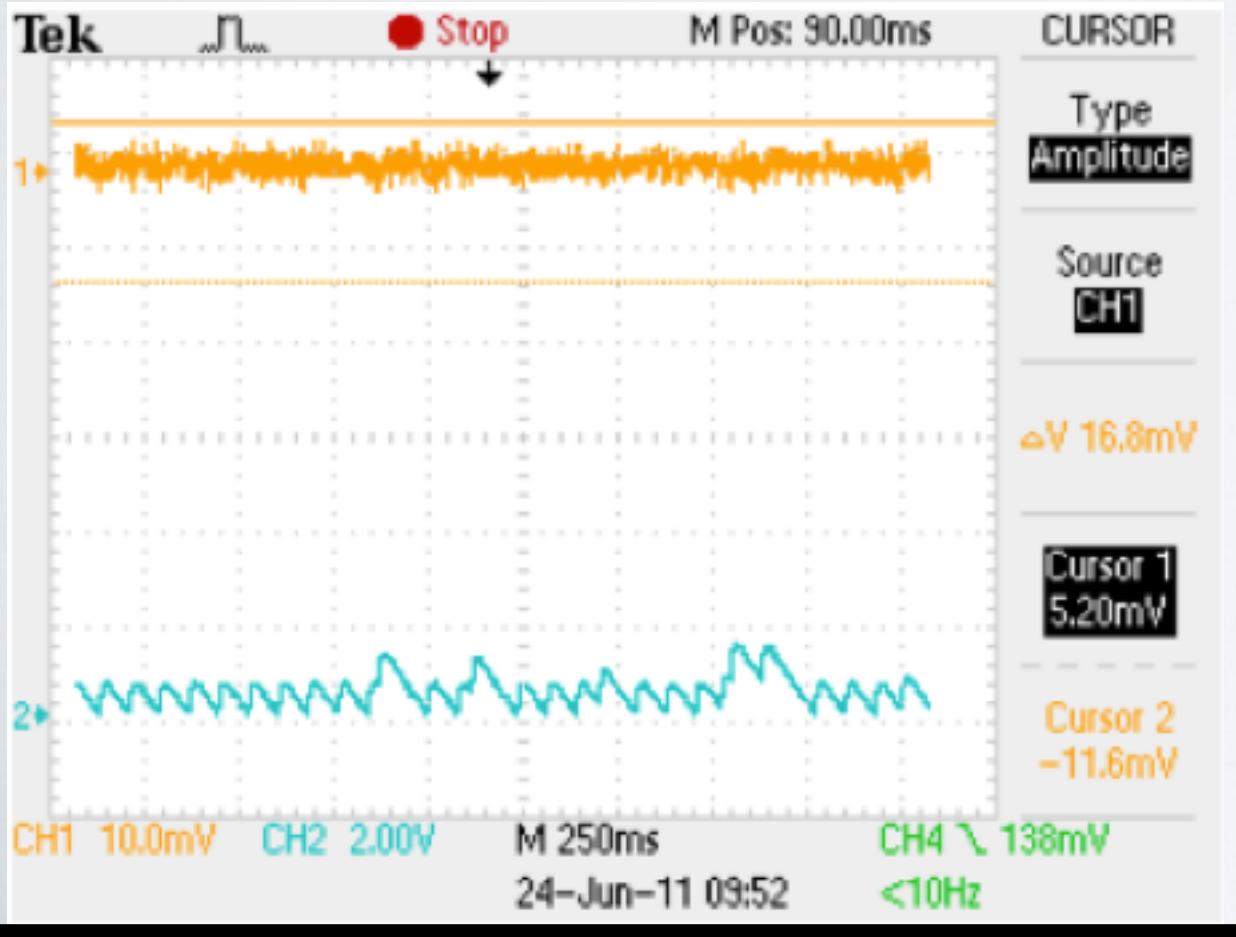

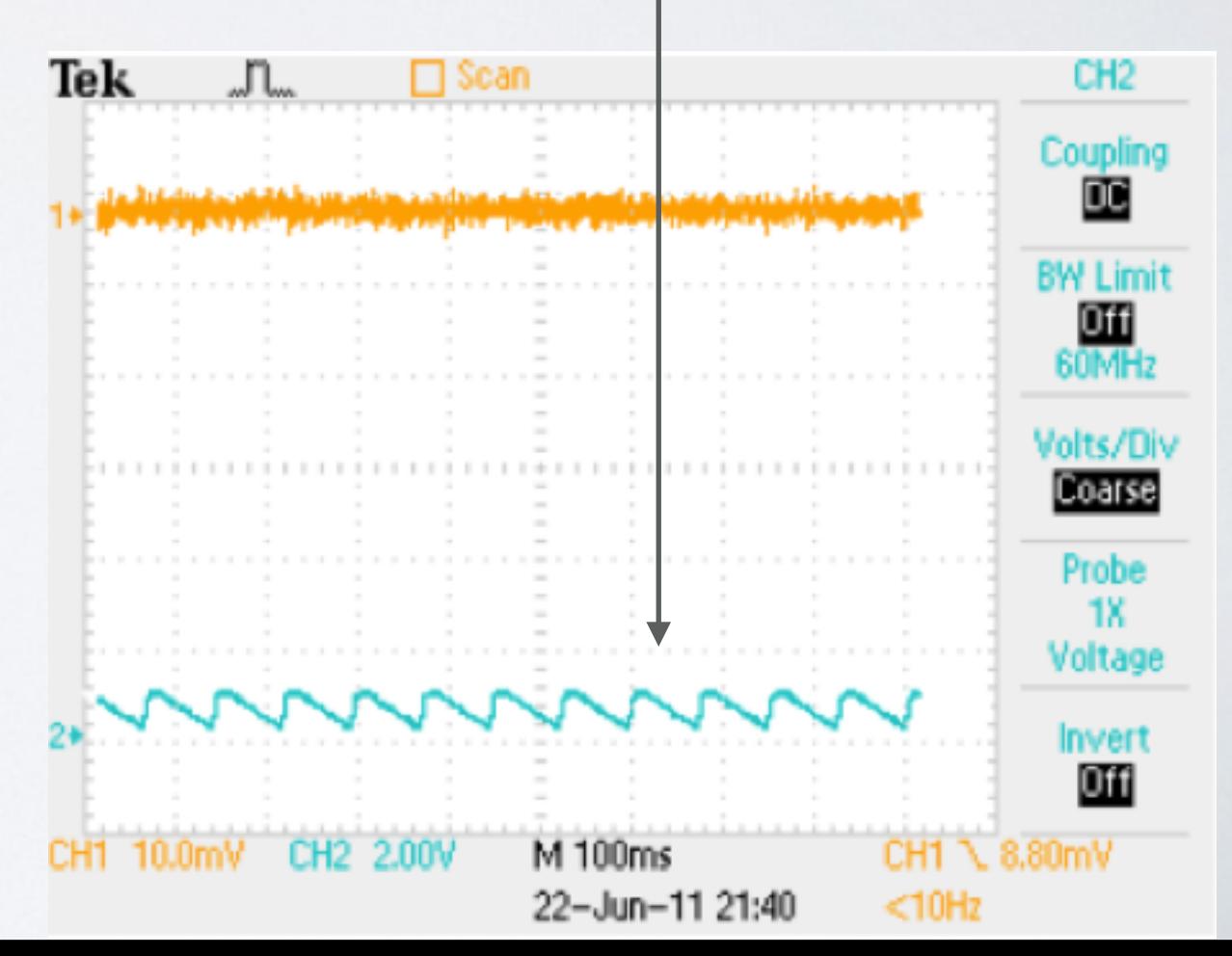

# 信号依然不稳定的原因

•电极拉制不正确 (电极保证100-200MΩ)

•对于P-1000电极拉制仪的参数对电极尖端的影响(参考P-1000 电极拉制仪说明书)

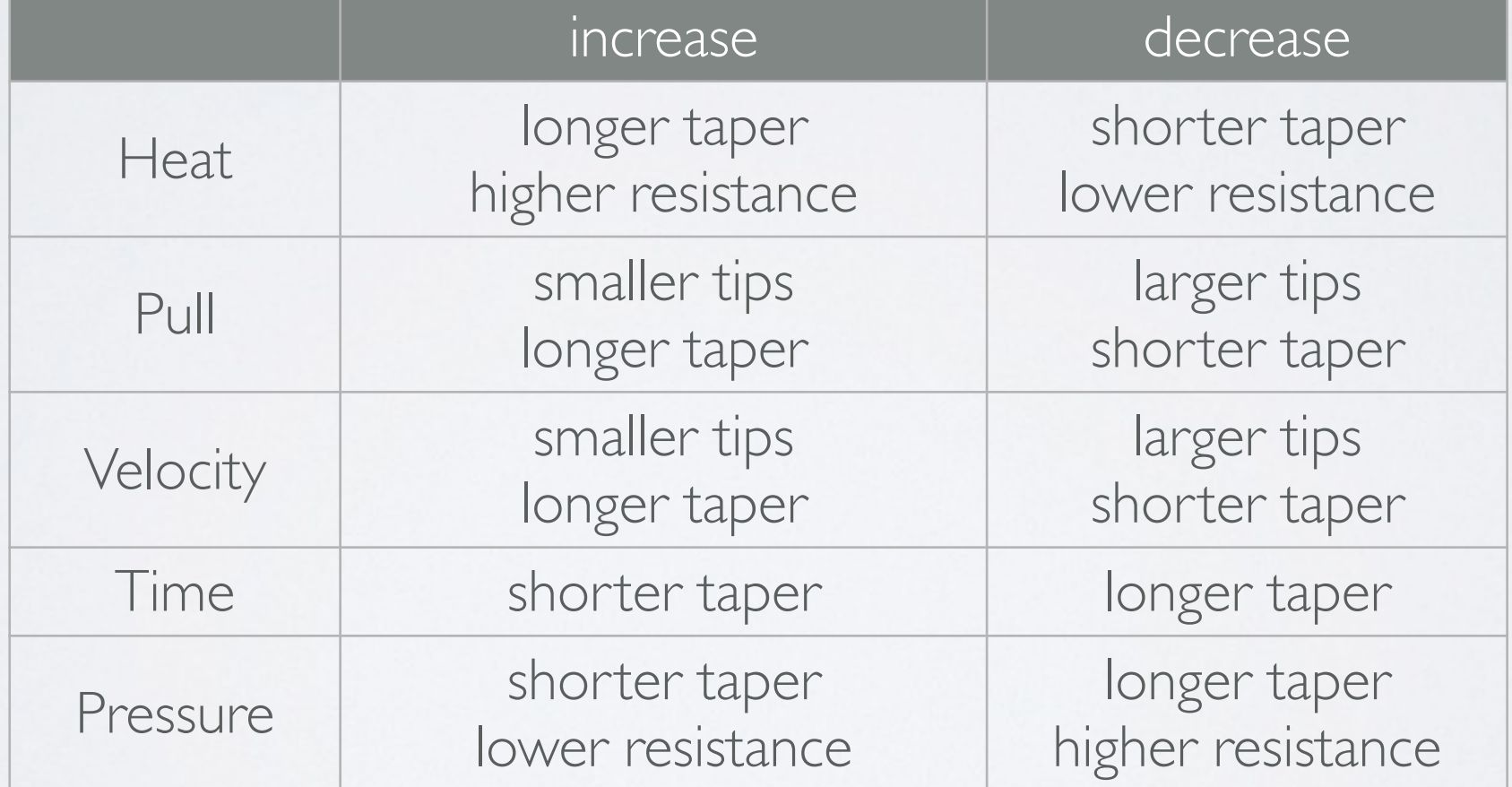

•接地线未接好,有干扰信号

# 五、点击Approach 直至显示In Control

### 表示电极已接近样品表面

#### 适当调节VBias和Hopping参数后即可扫描

# 六、此时可在光镜下寻找、标记、移动电极尖端位置

调节光镜的准焦螺旋及载物台的横纵轴,以找到电极尖端所在位置

在显示器上标注电极尖端位置

点击withdraw,将电极尖端远离样品表⾯

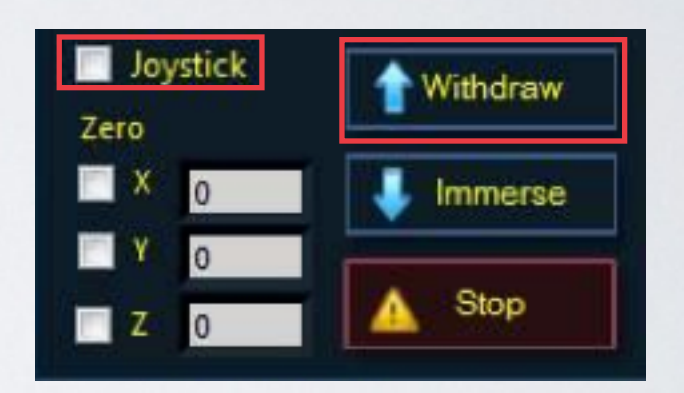

勾选Joystick, 用摇杆操作, 变动样品与电极尖端的相对位置, 找到所要扫描的位置 再次点击Approach,使电极接近样品表⾯

# 七、开始扫描

### 调节Scan Area参数,设定扫描范围和分辨率

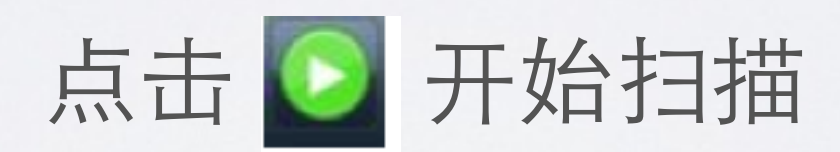

# ⼋、扫描完成,数据导出

# 进入data页面,点击export导出并存储数据

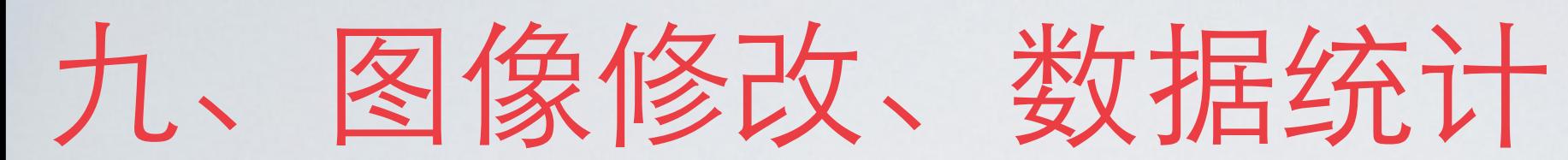

### 1. 打开SPIP软件, 点击Import, 导入数据

### 2. 点击Browse选择所要导入的数据文件, 调节适当的分辨率,点击Apply,导入完成

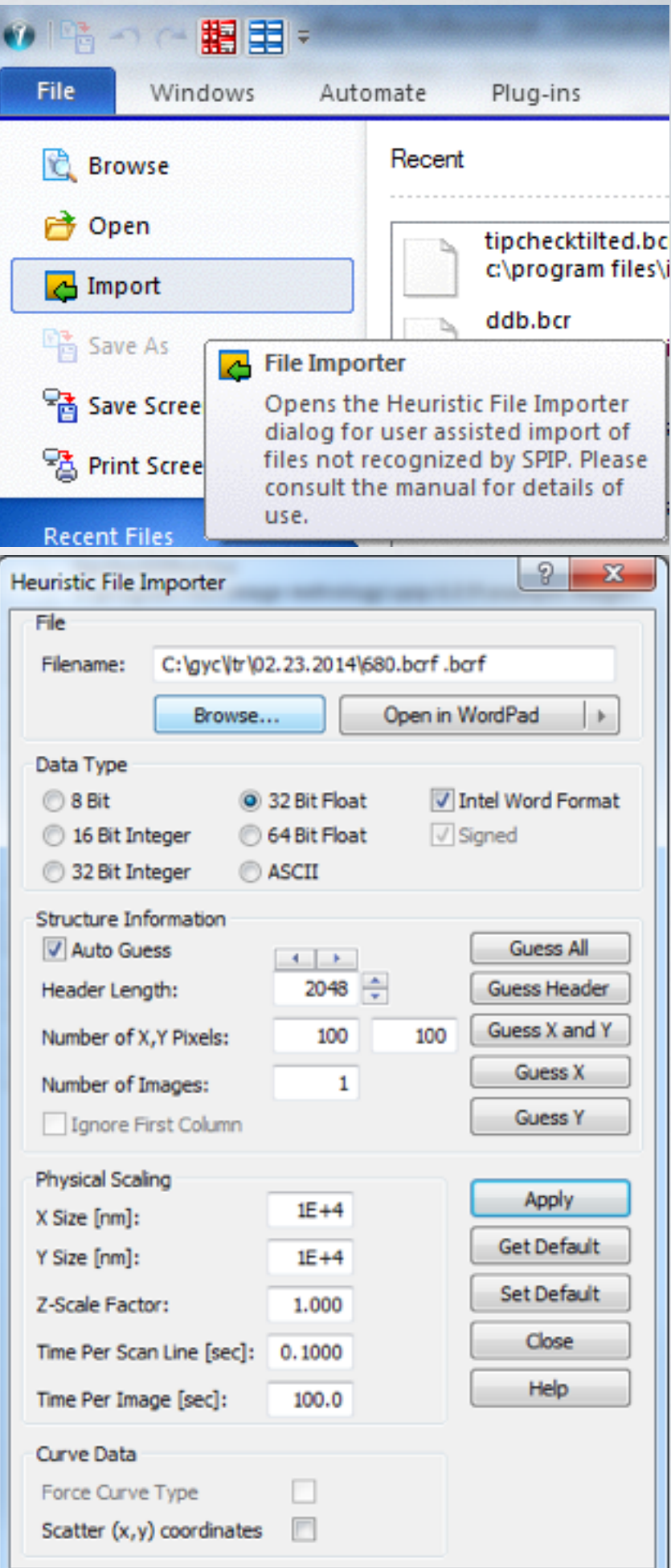

### 图像修改,移除异常点

点击框选按钮,框选所要修改的部分

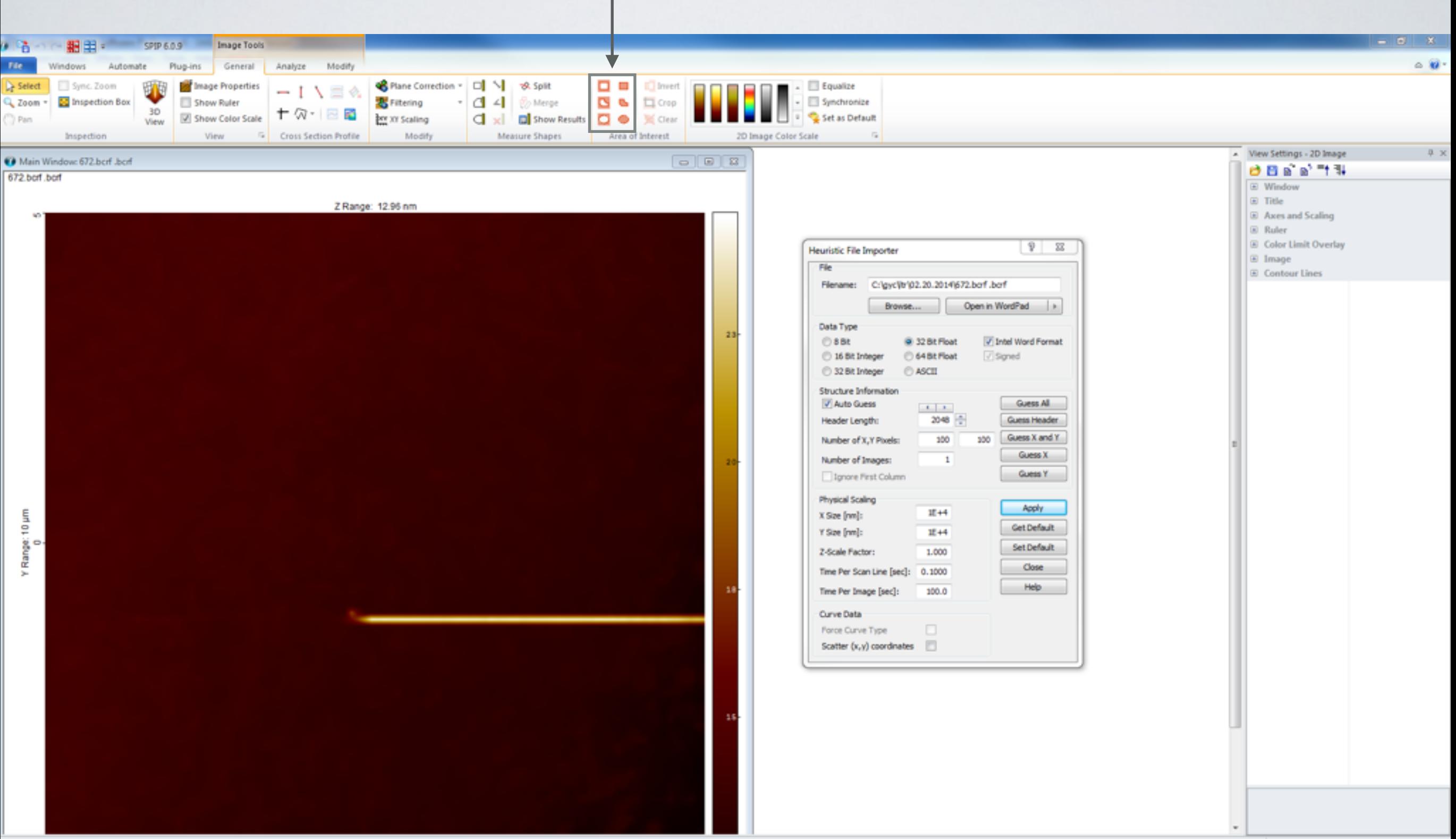

### 图像修改,移除异常点

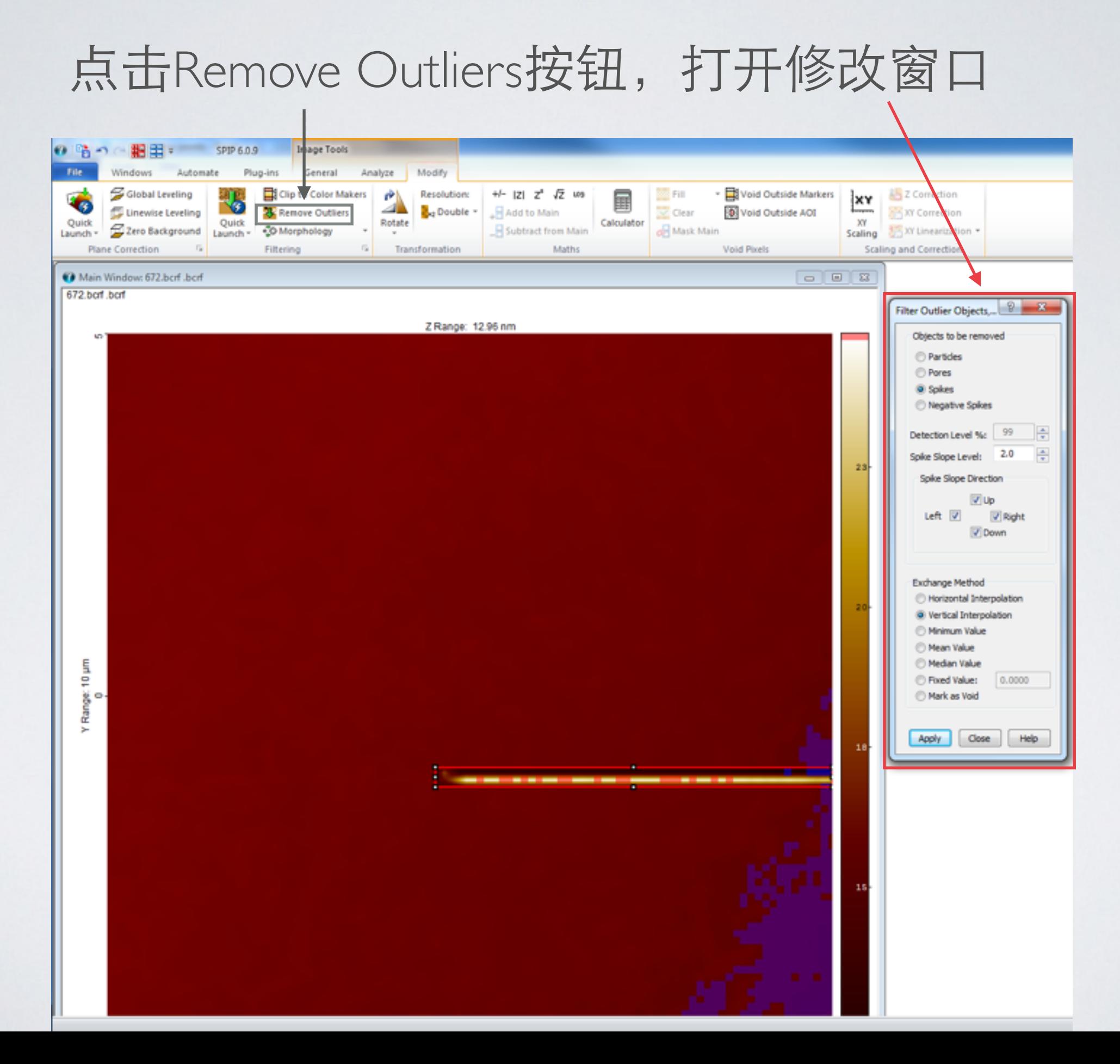

# 图像修改,移除异常点 调节适当的修改⽅式,点击Apply,修改完成

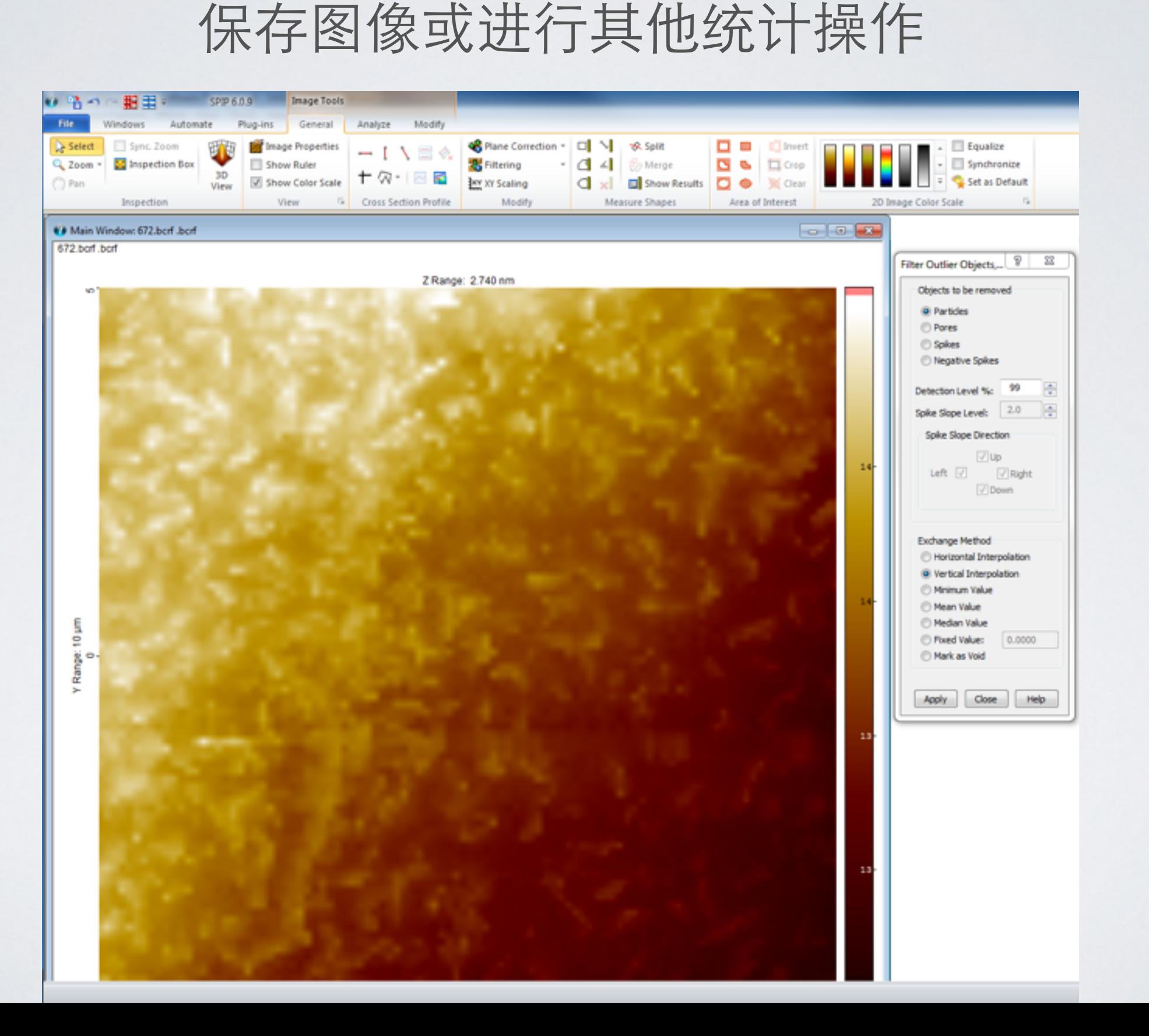

# ⼗、实验结束,关闭仪器顺序

关闭ICnano软件和debut软件

关闭光源

关闭PI piezo amplifier unit

关闭ICnano controller

关闭示波器

关闭电脑开关

关闭防震台开关

关闭两个电源

### 关于离子电导显微镜具体讲解,请参考:

#### **ICnanoS2 Users Guide**

#### 关于**SPIP**数据处理软件的更多功能,请参考:

#### **SPIP Manual**